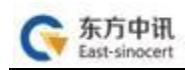

# 东方中讯数字证书认证有限公司

# 网上证书自助办理操作手册

为满足证书订户足不出户通过在线办理的方式完成数字证书的 办理及其它相关操作, 订户可登陆东方中讯证书自助办理平台自行 办理相关业务。

功能包括:

- 证书新办: 首次办理证书的新用户 (详见一、证书新办) ;
- 证书更新:延长证书有效期 (详见二、证书更新) ;
- 证书变更:证书信息或者单位信息发生变更(详见三、证书 变更);
- **证书补办**: 数字证书盘发生人为损坏、丢失或其它不可修复 的情况导致不能正常使用 (**详见四、证书补办);**
- 在线解锁:数字证书盘密码遗忘或盘被锁定 (**详见五、在线** 解锁):
- 改派:邮寄信息填写错误、自提改邮寄、退回件重新邮寄( 详见六、改派);

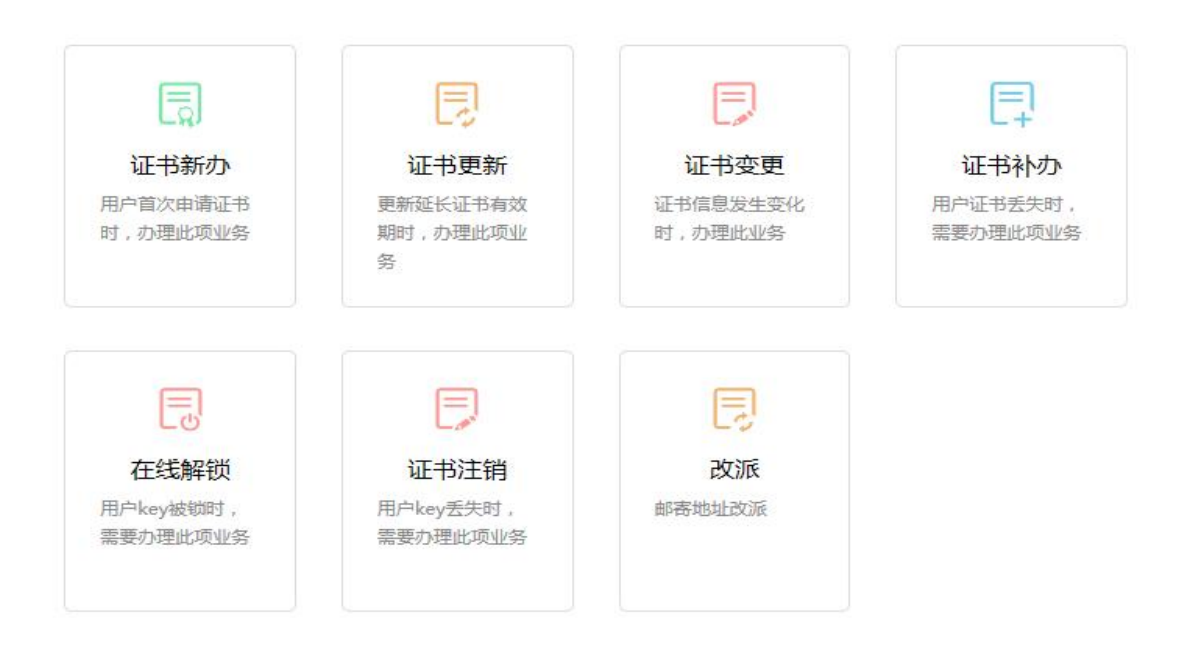

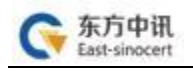

一、证书新办

1.登录东方中讯公司官[网www.ezca.org,](http://www.ezca.org/) 鼠标悬停"客户支持", 然后点击"证书自助办理"或者下拉至网页中部"企业业务", 点击"自助网厅"。

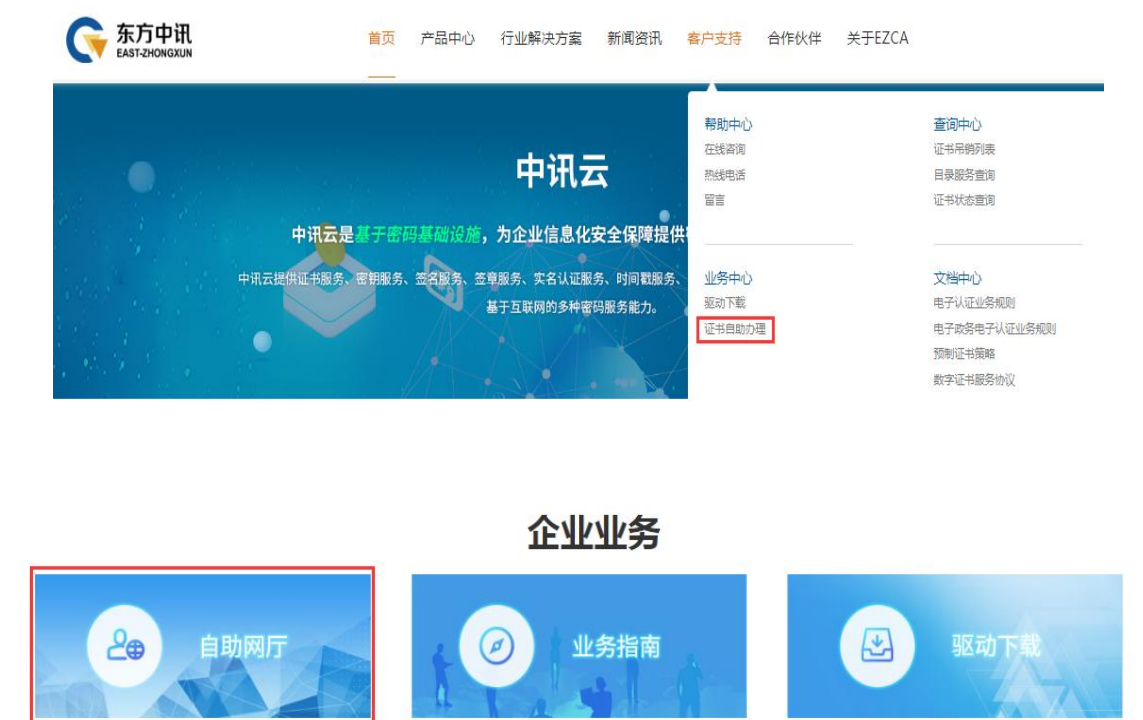

2. 注册用户,点击"注册"

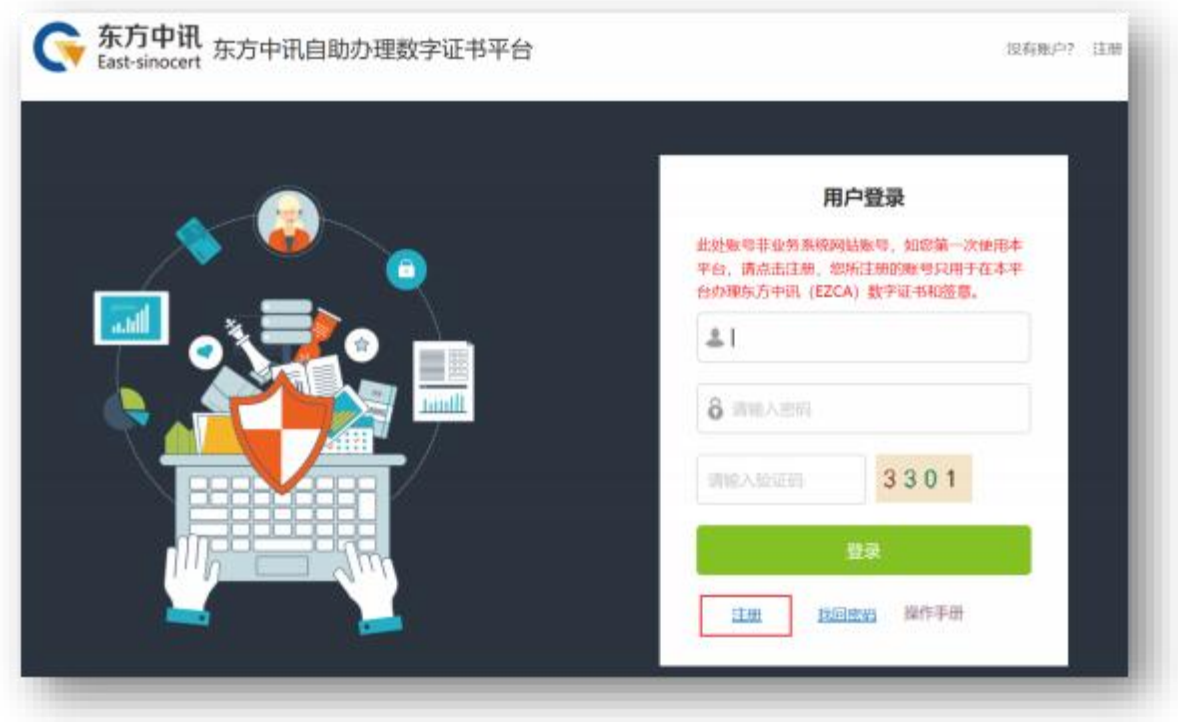

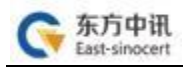

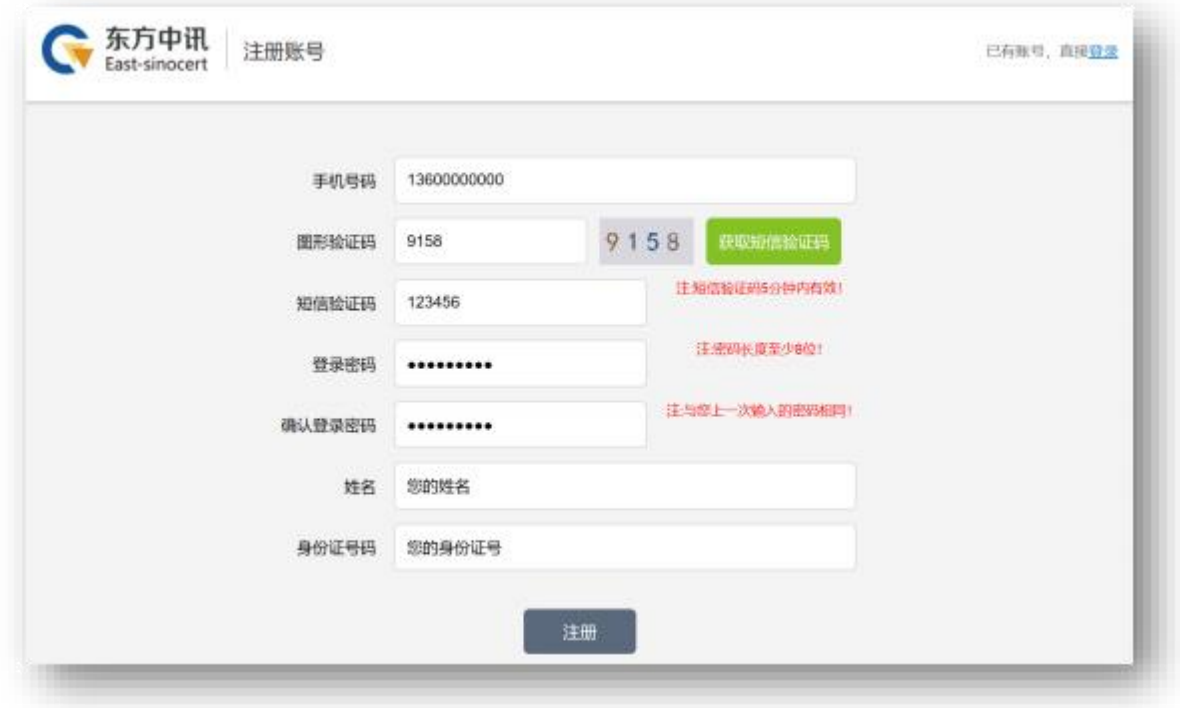

3. 注册成功后即可登录申请界面,点击"证书新办"

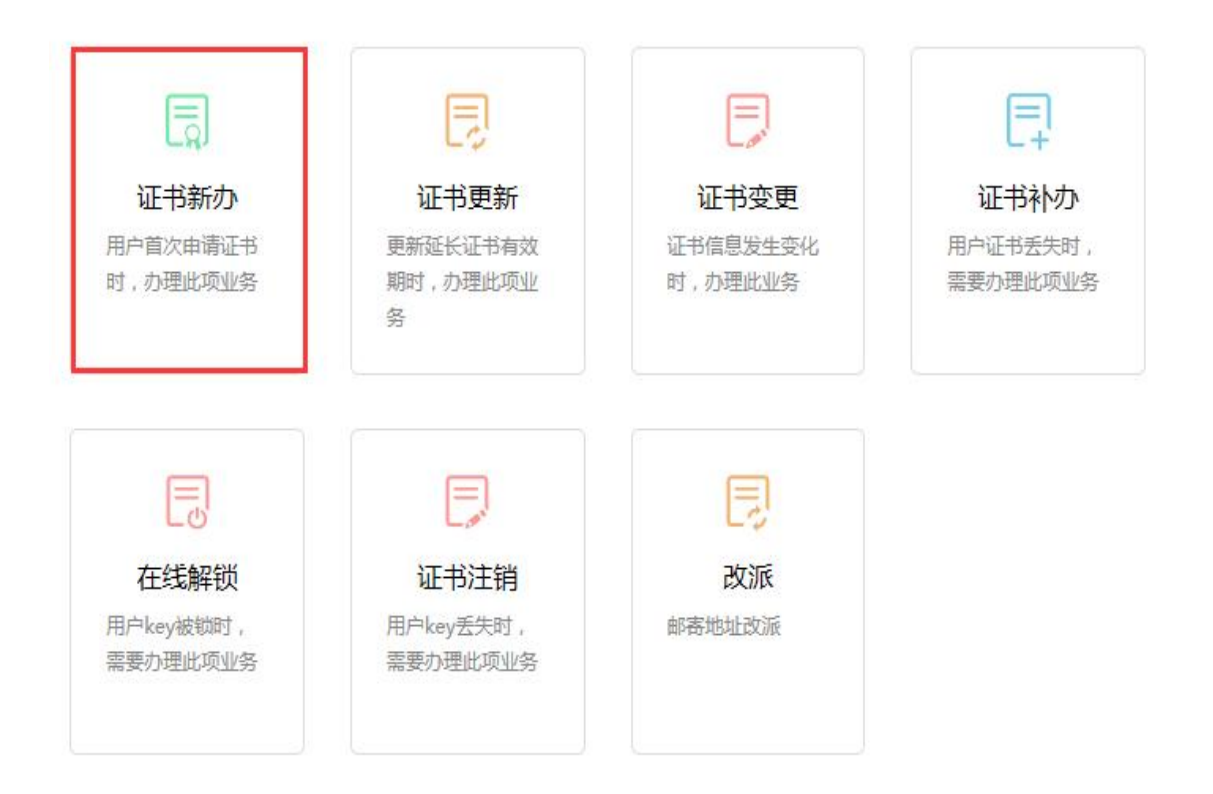

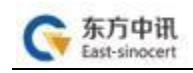

## 4. 总体办理流程如下

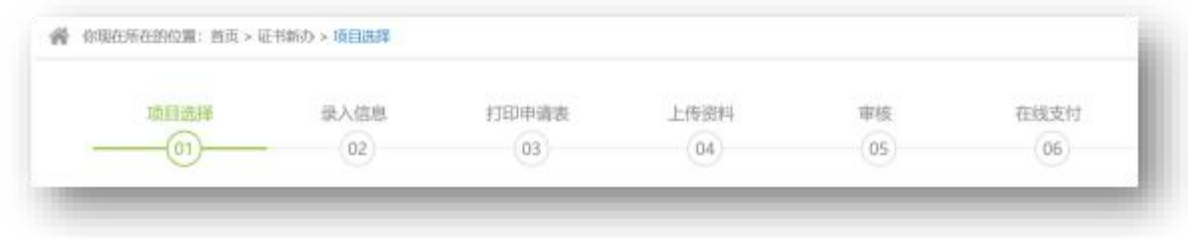

#### 4.1 项目选择

## 选择所属区域、行业、项目大类、子项目、证书类别后点击 "下一步" (请根据自身业务类别进行选择)

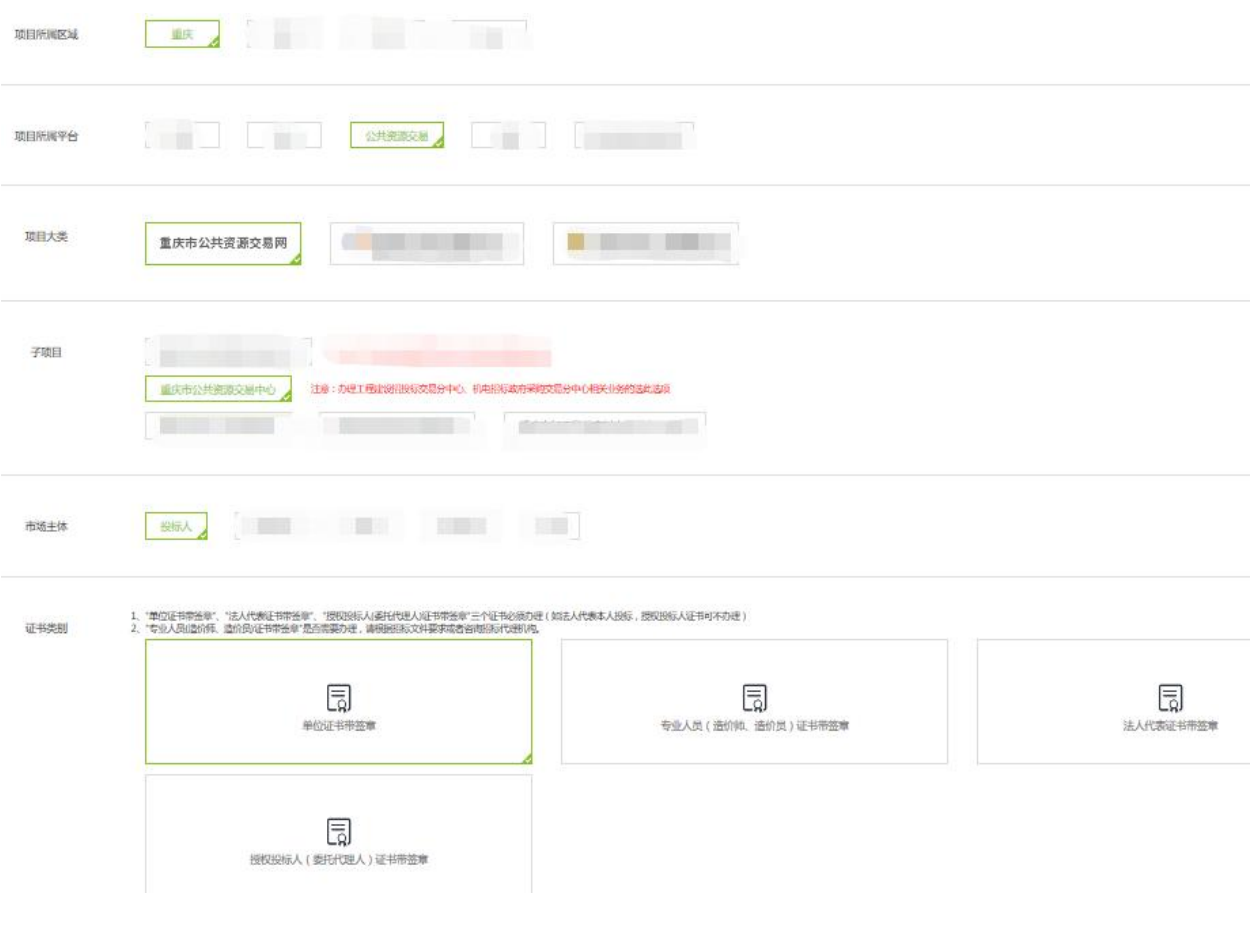

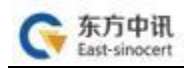

#### 4.2 录入信息

填写公司相关信息,\*号为必填项

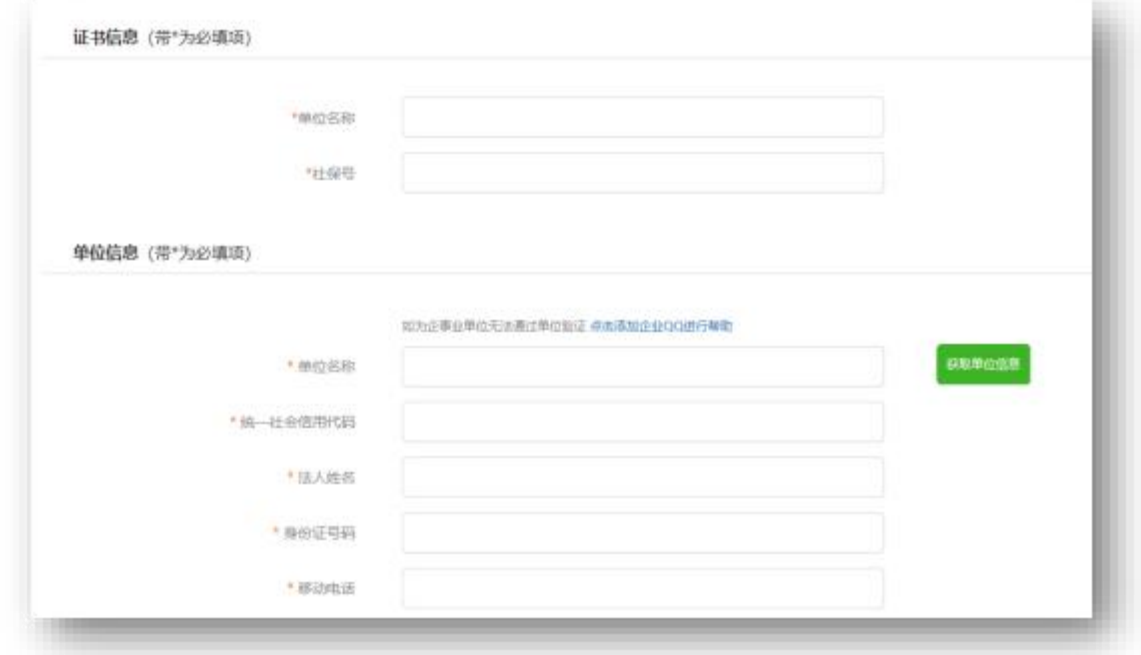

## 单位信息填写: 必需准确填写单位名称、统一社会信用代码、法人 姓名、法人身份证号码、法人手机号(通过本人实名认证)

发票信息 (带\*为必填项)

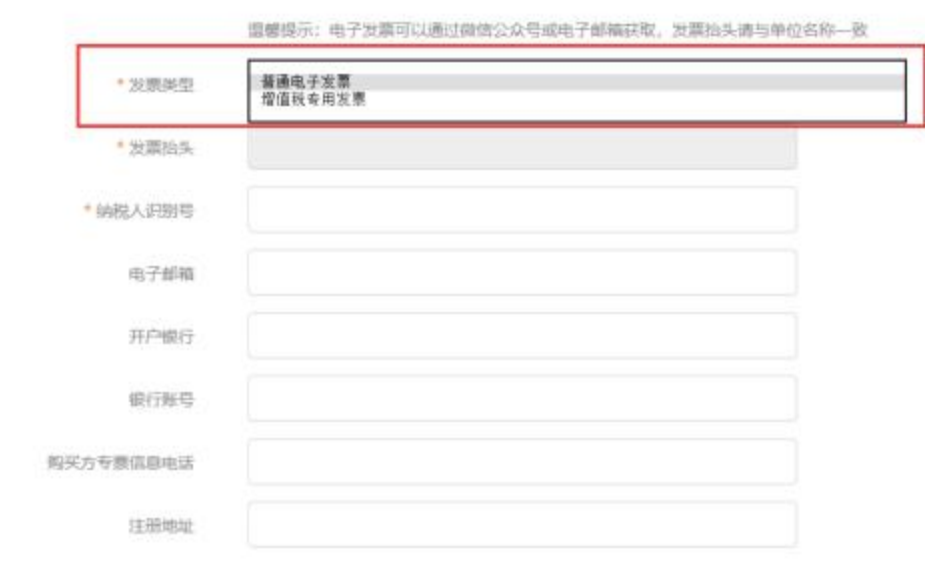

注意, 发票分为两种, 请自行选择:

A.普通电子发票, 需要填写电子邮箱, 发票将发送到所填邮箱里, 请自行下载并打印;

B.增值税专用发票,需要填完整所有发票信息,发票将通过邮寄的 方式和您的证书盘一同邮寄到您的收货地址。

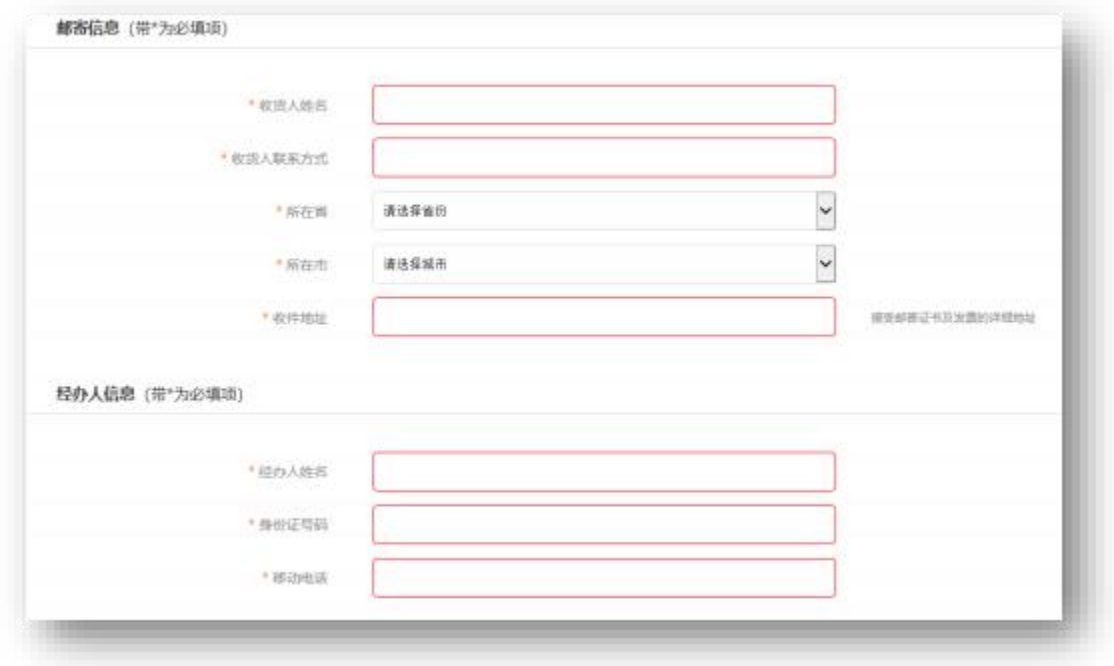

请正确填写邮寄信息和经办人信息。

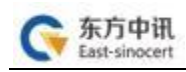

#### 4.3 打印该申请表, 点击"阅读并遵守东方中讯协议"后点击"下 一步"进行资料上传,打印出的数字证书申请表需要经办人签字 及加盖单位公章后方可上传。

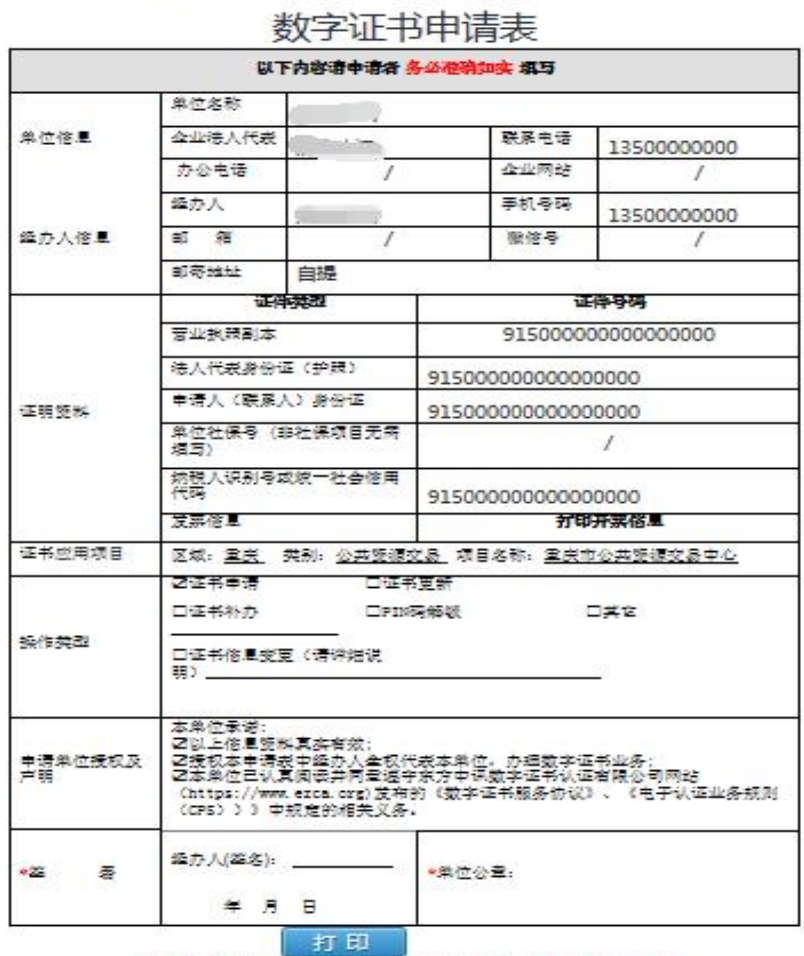

(可选项、如何环境功、可点击下一步在后地环节打印;如已打印直接下一步) ○ 已闻读并遵守《东方中研説字证书服务协议》

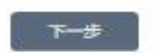

4.4 依次上传下列材料(材料对应的图片大小不能超过 3M, 可以选 择PC端及手机扫码上传两种方式,对应上传图片文件。

- (1)数字证书申请表;
- (2)签章取样表;
- (3)营业执照复印件;
- (4) 法人身份证复印件;
- (5) 经办人身份证复印件;

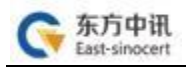

## 申请办理不同项目的数字证书需要的证件有所不同, 但所有证件复 印件一律应加盖公章!

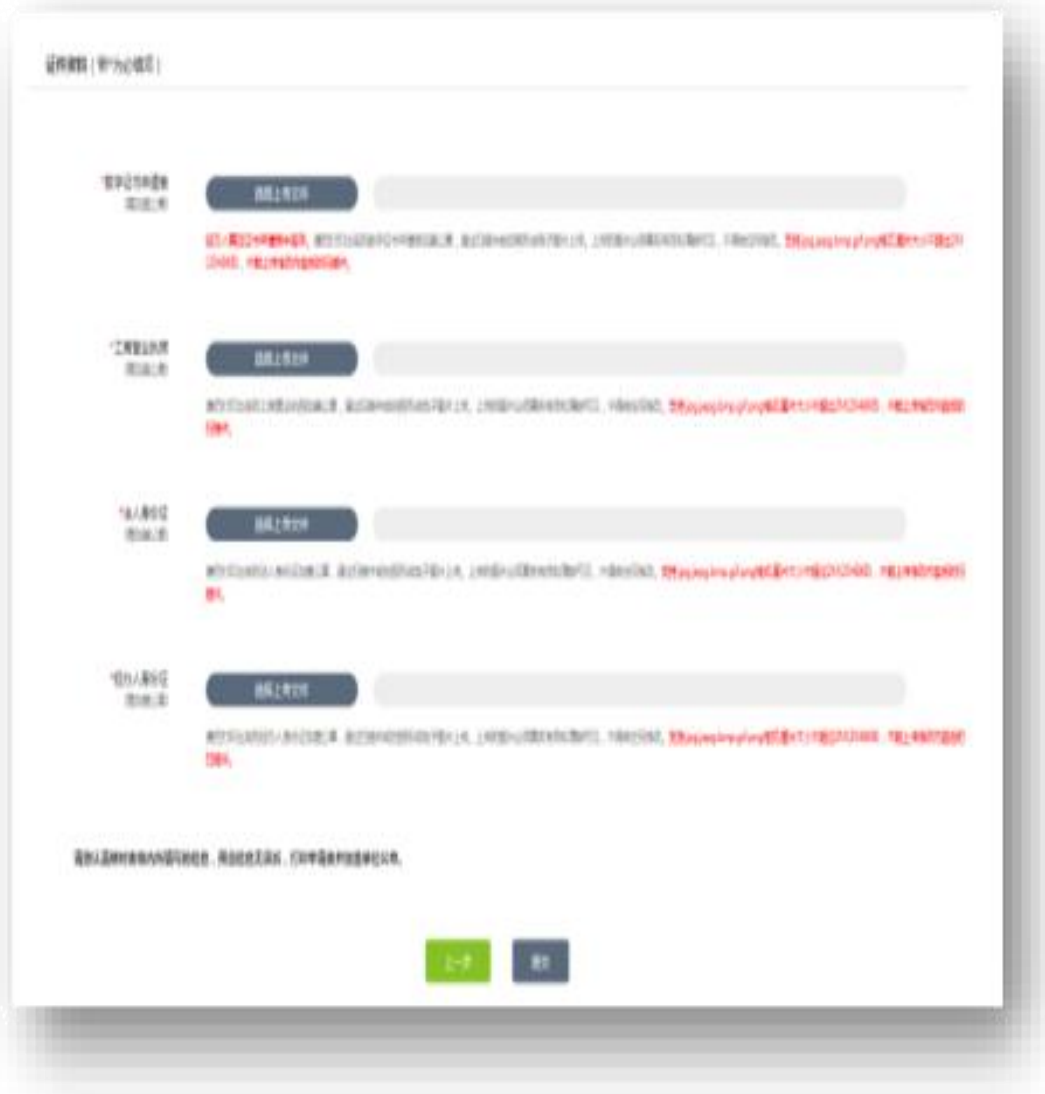

m.

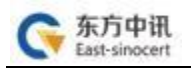

4.5 款项支付:

通过关注公众号可自动收到订单状态是否审核通过(审核一般在 1个工作日审核完成)

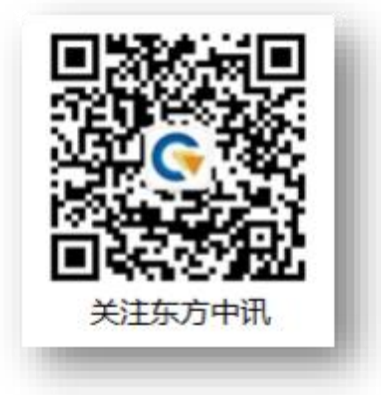

同时, 也可随时登录东方中讯证书自助办理平台, 点击左方 "订 单查询"进行订单状态跟踪。 审核通过后, 点击"付款"进入付 款界面, 可以选择微信或支付宝, 扫二维码进行支付

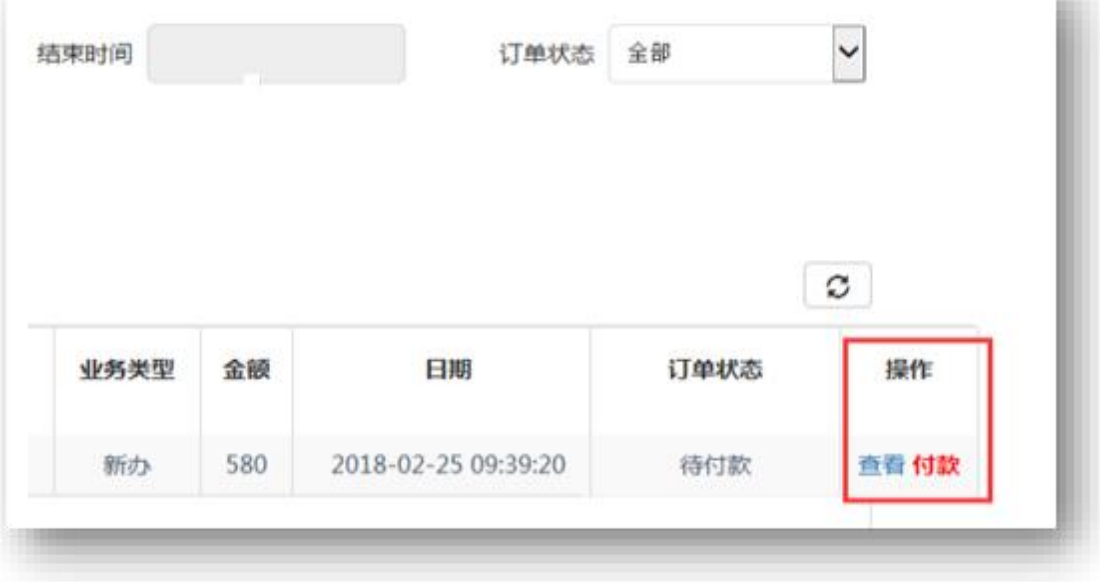

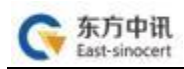

5.付款后状态为"待发货", 发货完成后状态为"完成", 用户等 待收货即可

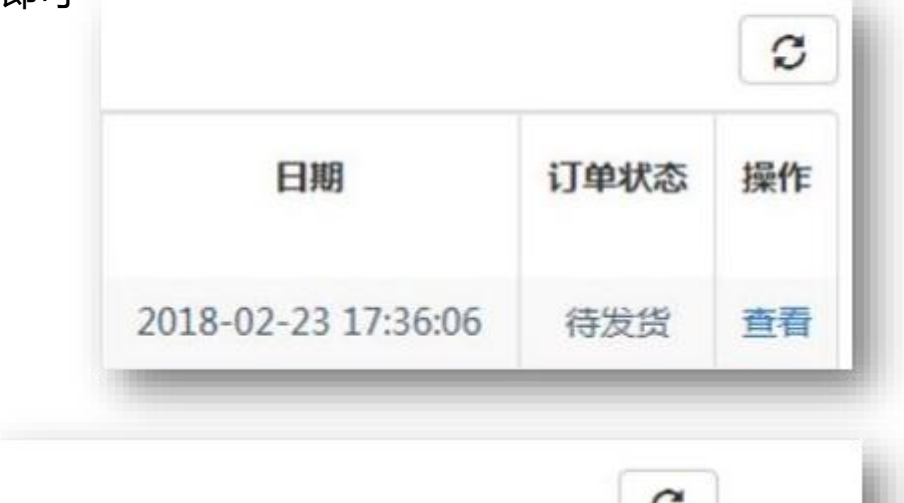

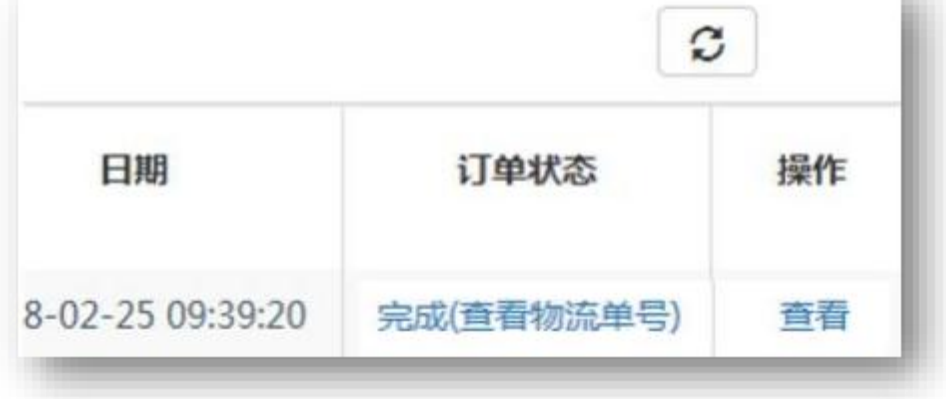

## 二、证书更新 (续费)

1..将待更新的数字证书盘插入电脑, 点击证书更新;

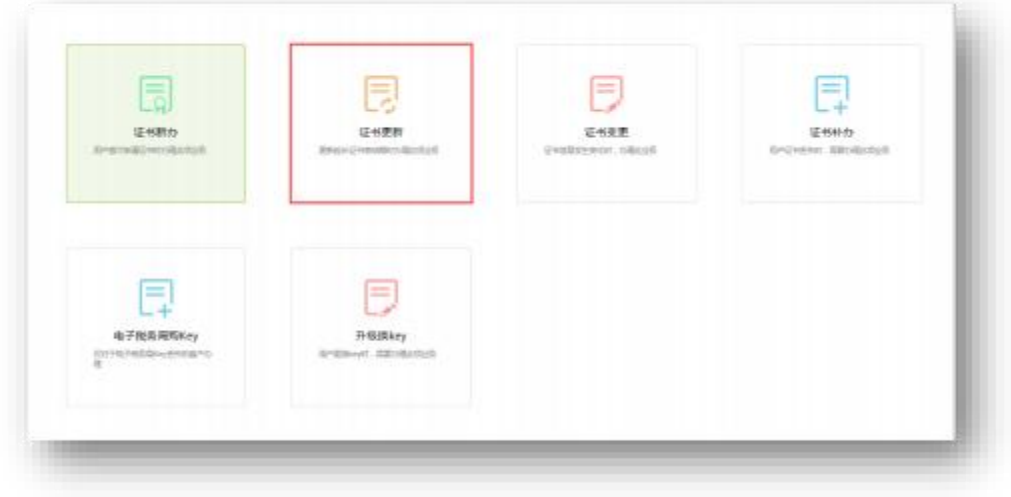

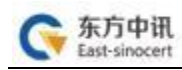

## 2.页面跳转后点击"点此更新";

● 你现在所在的位置:首页 > 证书更新

请插入您要更新的CA数字证书,在完成订单前请勿拔出CA数字证书

血斑

3.根据页面提示要求 , 录入相关信息(如您的单位信息已发生改变 , 则需要先进行证书变更过后,再进行证书更新)。

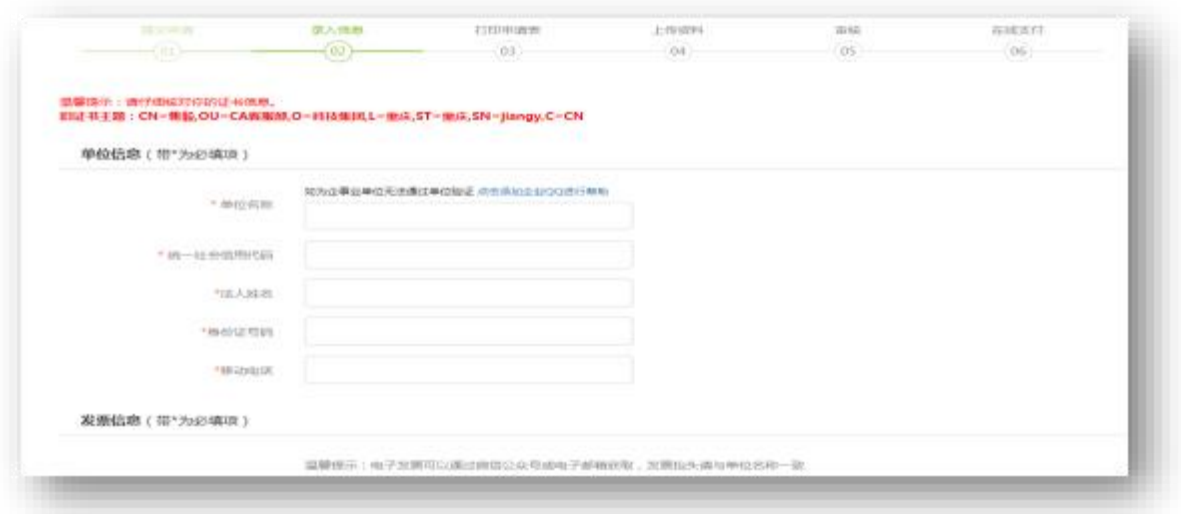

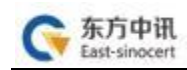

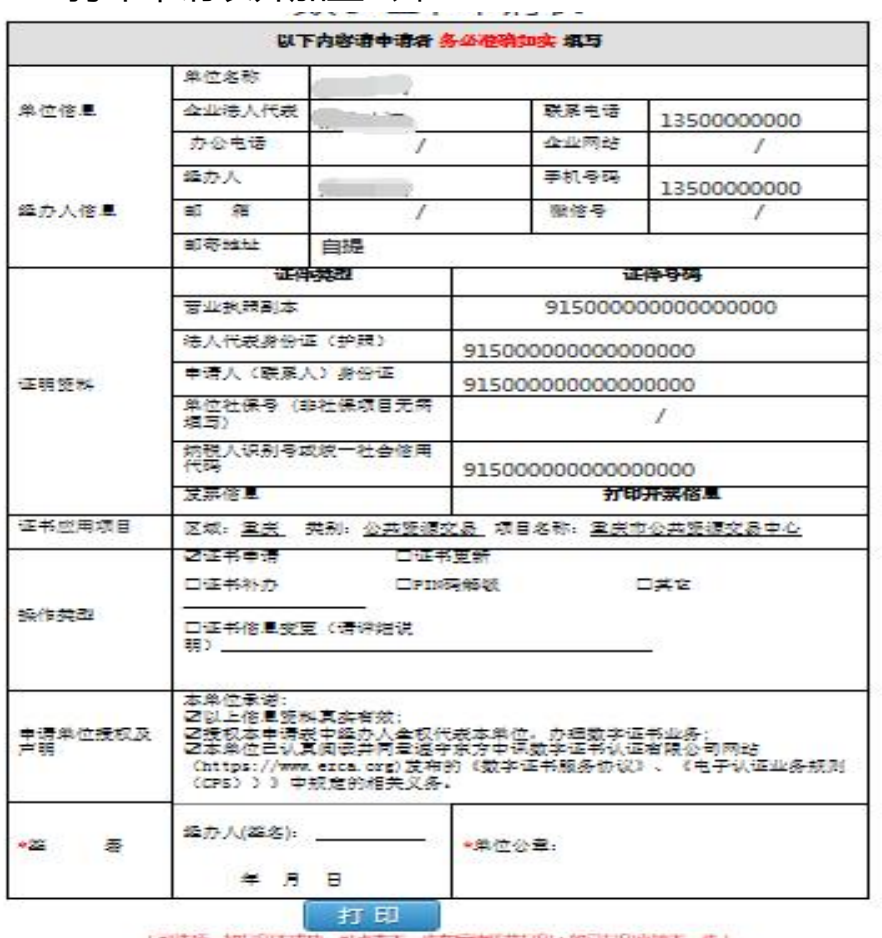

#### 4. 打印申请表并加盖公章

可达项 如河 在后边环节打印;如已打印直接下一步! ○已闻读开遵守《东方中研説字证书服务协议》

- 5. 依次上传下列材料(材料对应的图片大小不能超过 3M,可以选择 PC端及手机扫码上传两种方式,对应上传图片文件。
- (1)数字证书申请表;
- (2) 签章取样表;
- (3)营业执照复印件;
- (4) 法人身份证复印件;
- (5) 经办人身份证复印件;

申请办理不同项目的数字证书需要的证件有所不同,但所有证 件复印件一律应加盖公章!

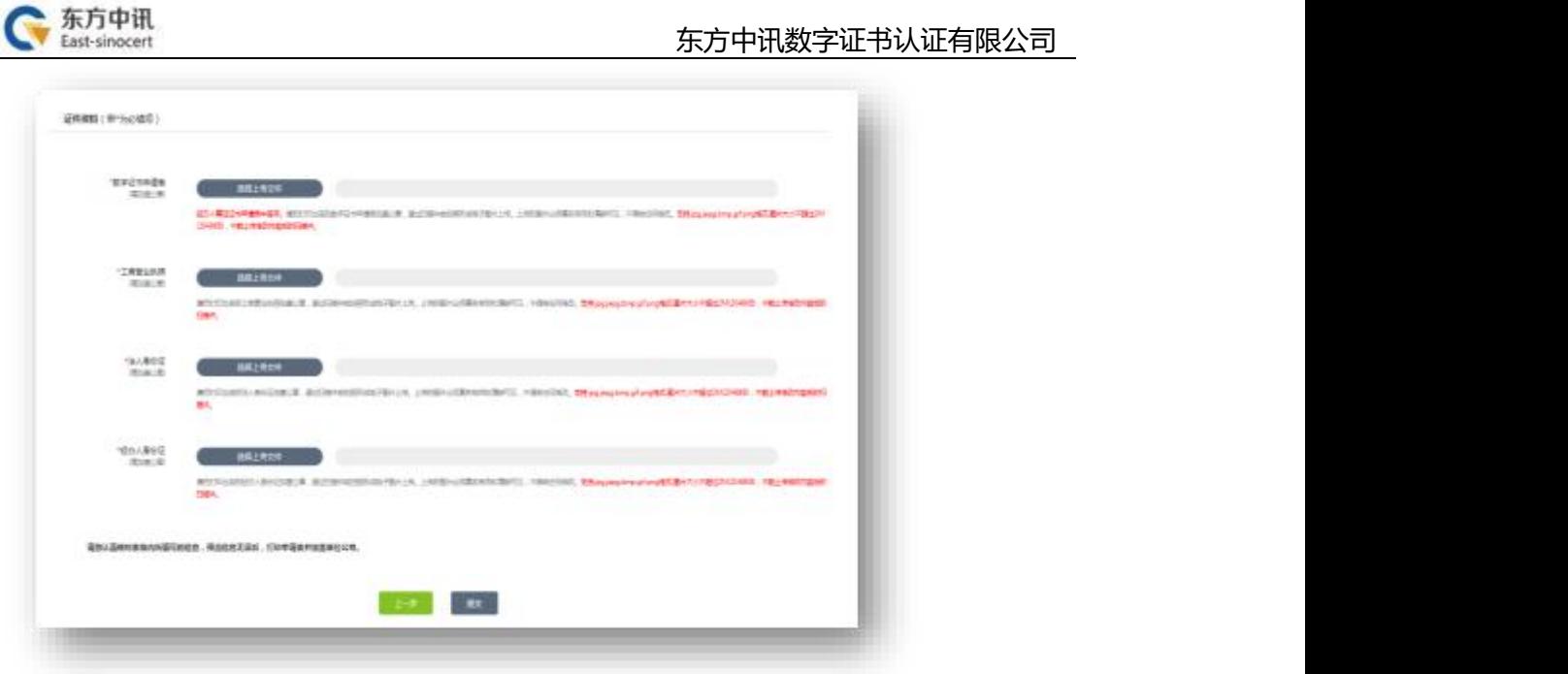

6. 资料上传成功后请等待审核(此时关注"东方中讯"微信公众号 并在"业务办理"进行账号绑定后, 审核通过会通过微信公众号 进 行消息推送), 同时您可以随时登陆到东方中讯证书自助办理 平台 , 点击左方"订单查询"跟踪订单状态。

7. 通过关注公众号可自动收到订单状态是否 审核通过(审核一般在1个工作日审核完成) 审核通过后在证书自助办理平台点击"订 单查询",点击"付款"进入付款界面, 可以选择微信或支付宝, 扫描二维码进行 支付。

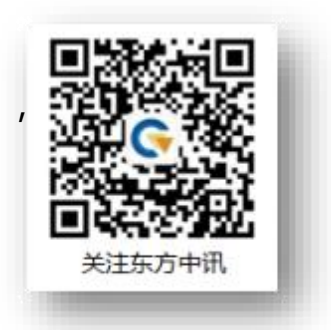

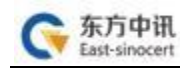

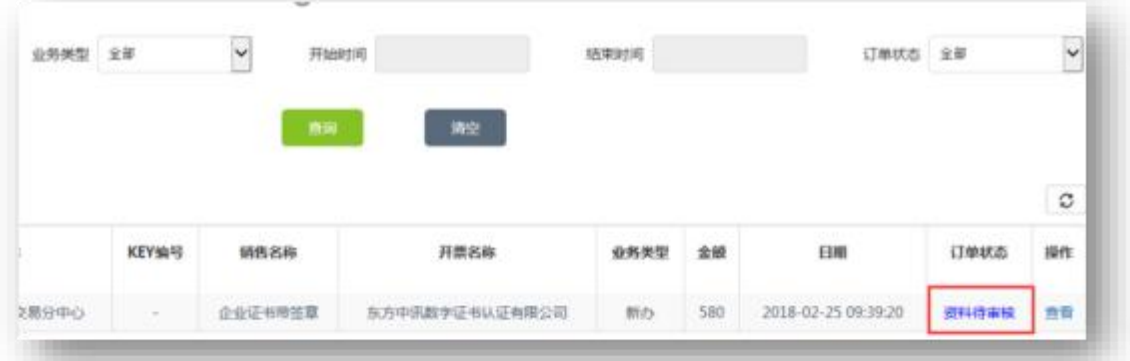

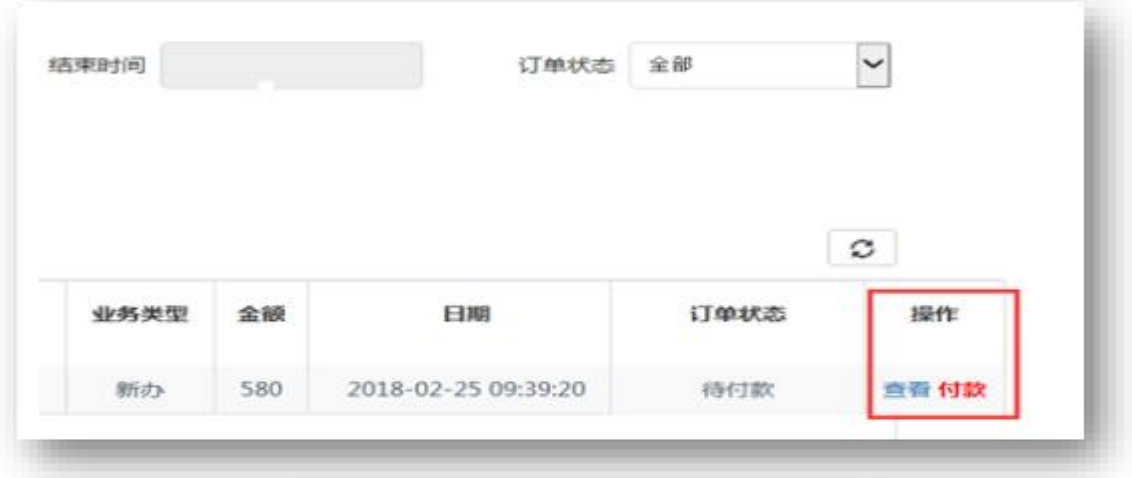

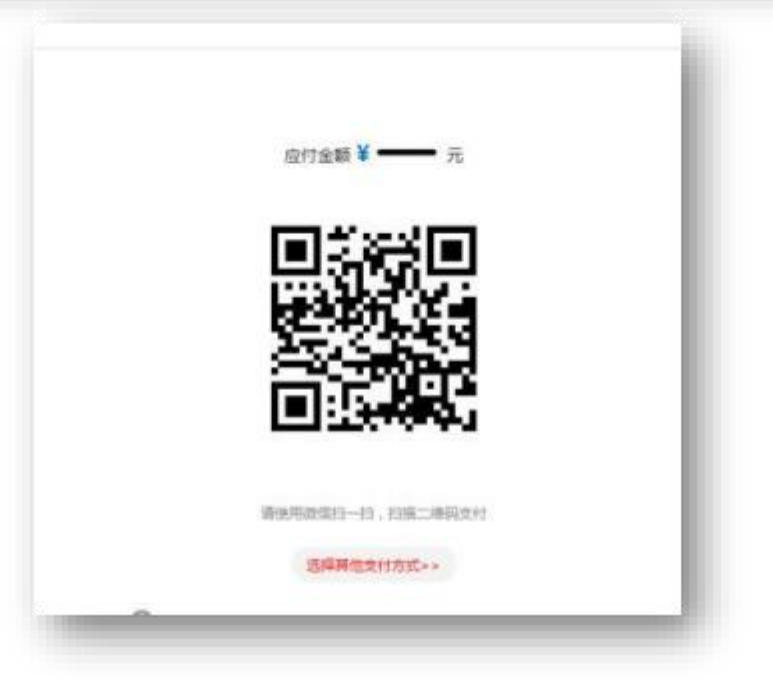

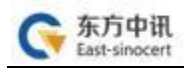

8. 证书下载

款项支付成功后,找到对应订单,点击订单尾部"下载"字样, 进行证书下载,输入数字证书盘密码点击"验证" ,核对证书信 息无误后,点击 "更新证书",完成更新操作。

注:请先将浏览器模式调整至"兼容模式"后再进行证书下载。

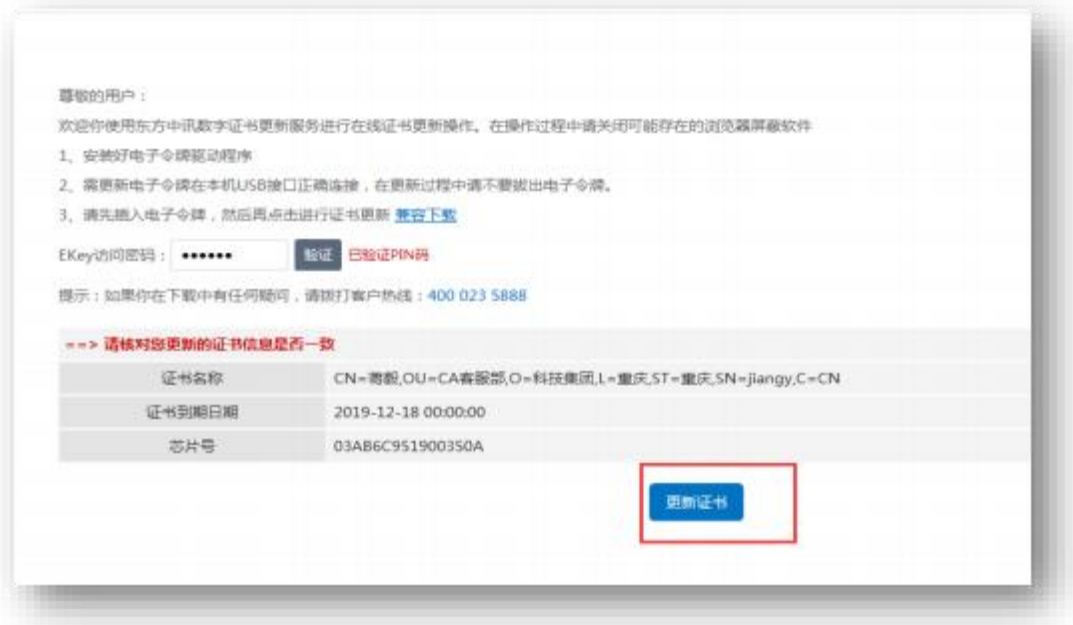

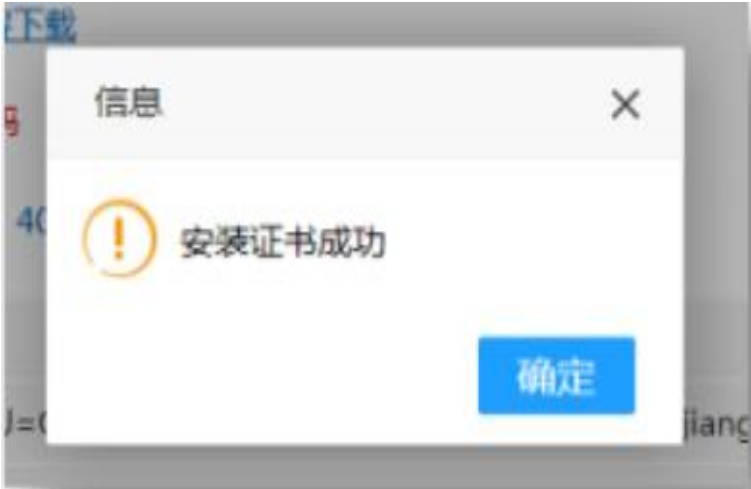

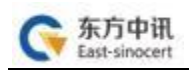

#### 三、证书变更

## 证书变更操作与证书更新操作类似,区别在于变更是免费, 证书信息填写变更后的最新信息。其它操作与更新操作一致。

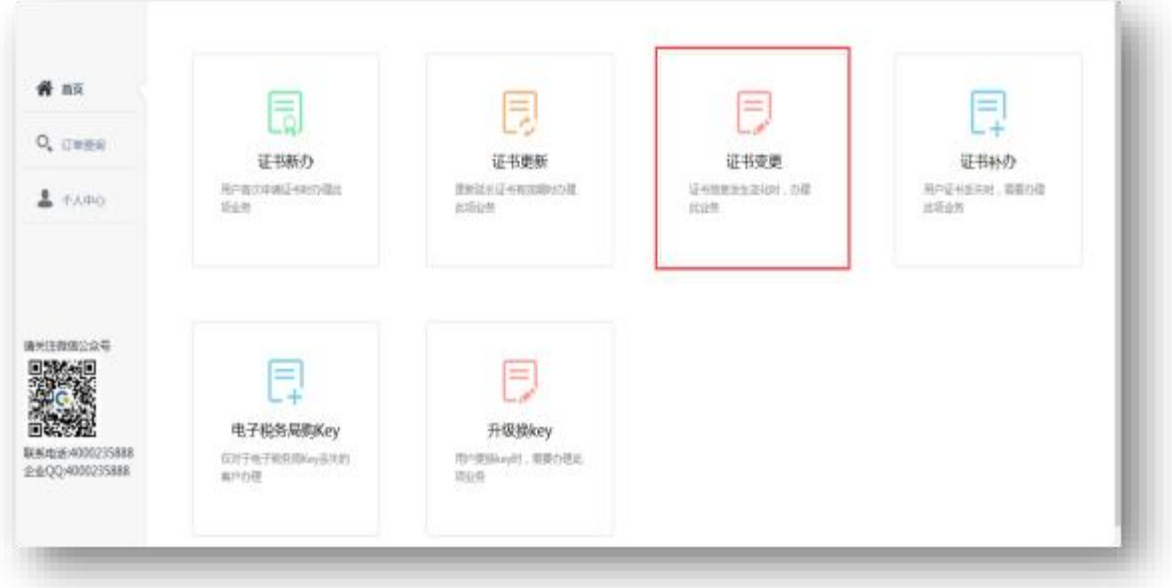

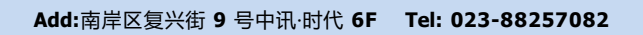

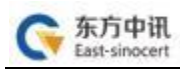

#### 四、证书补办

## 证书补办与证书新办操作一致, 区别在于补办只收取 USB 介 质费用。

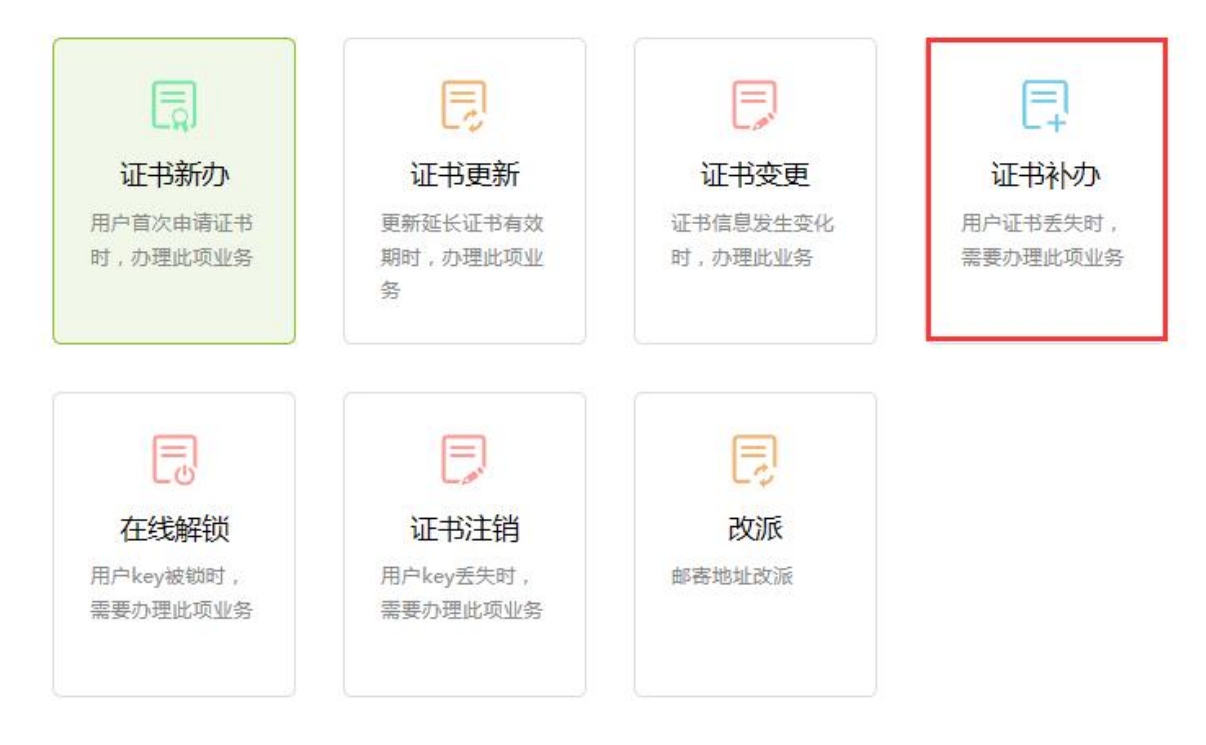

## 五、在线解锁

1、将忘记密码或者被锁定的KEY插入电脑,登录自助办理系 统后点击"在线解锁"。

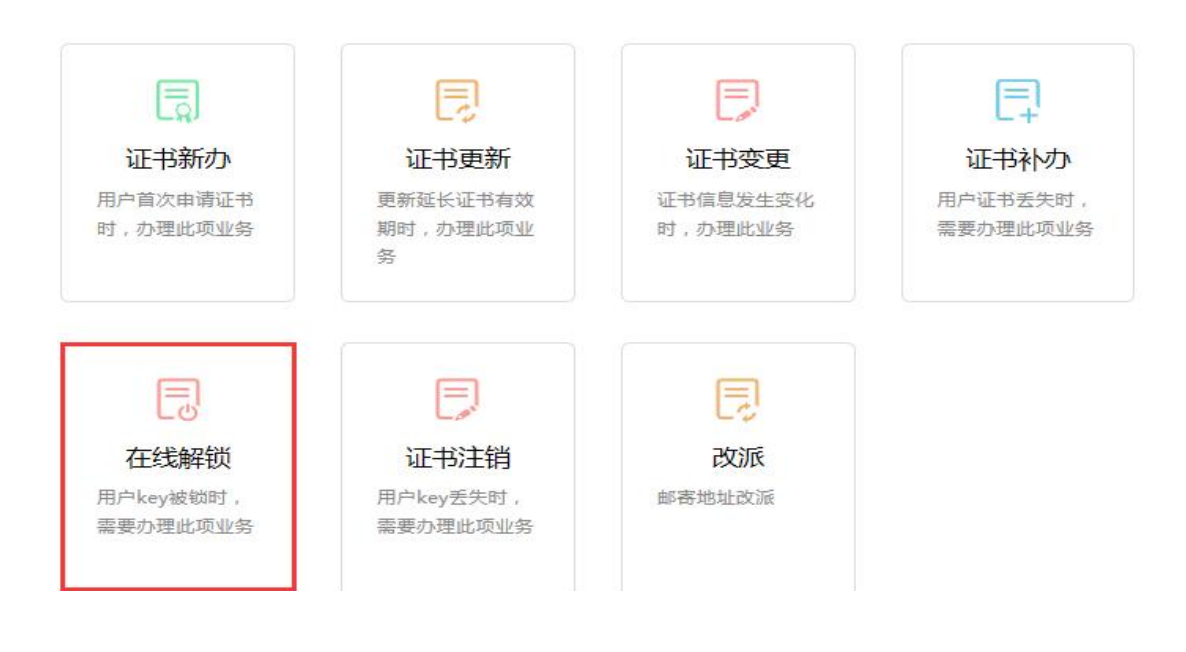

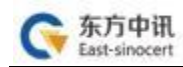

## 2、页面跳转后点击"点此解锁";

● 你现在所在的位置:首页 > 在线解锁

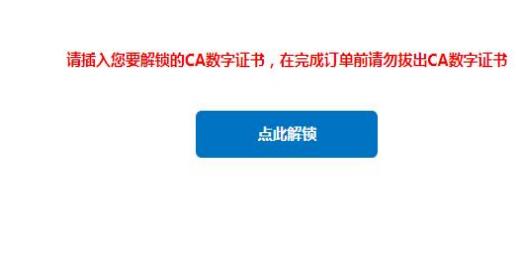

3、录入相关信息

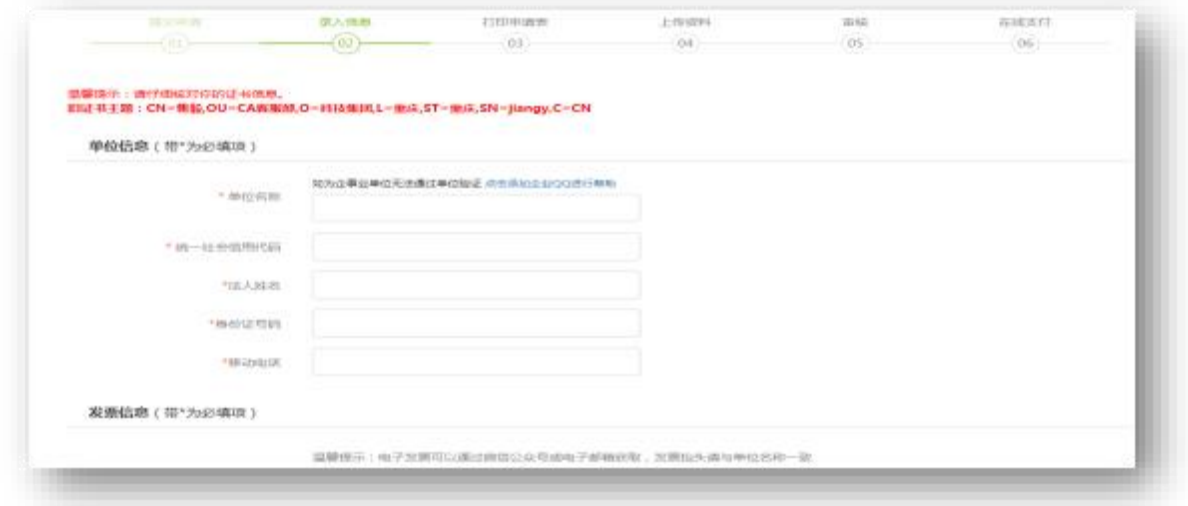

## 4、打印申请表并加盖公章

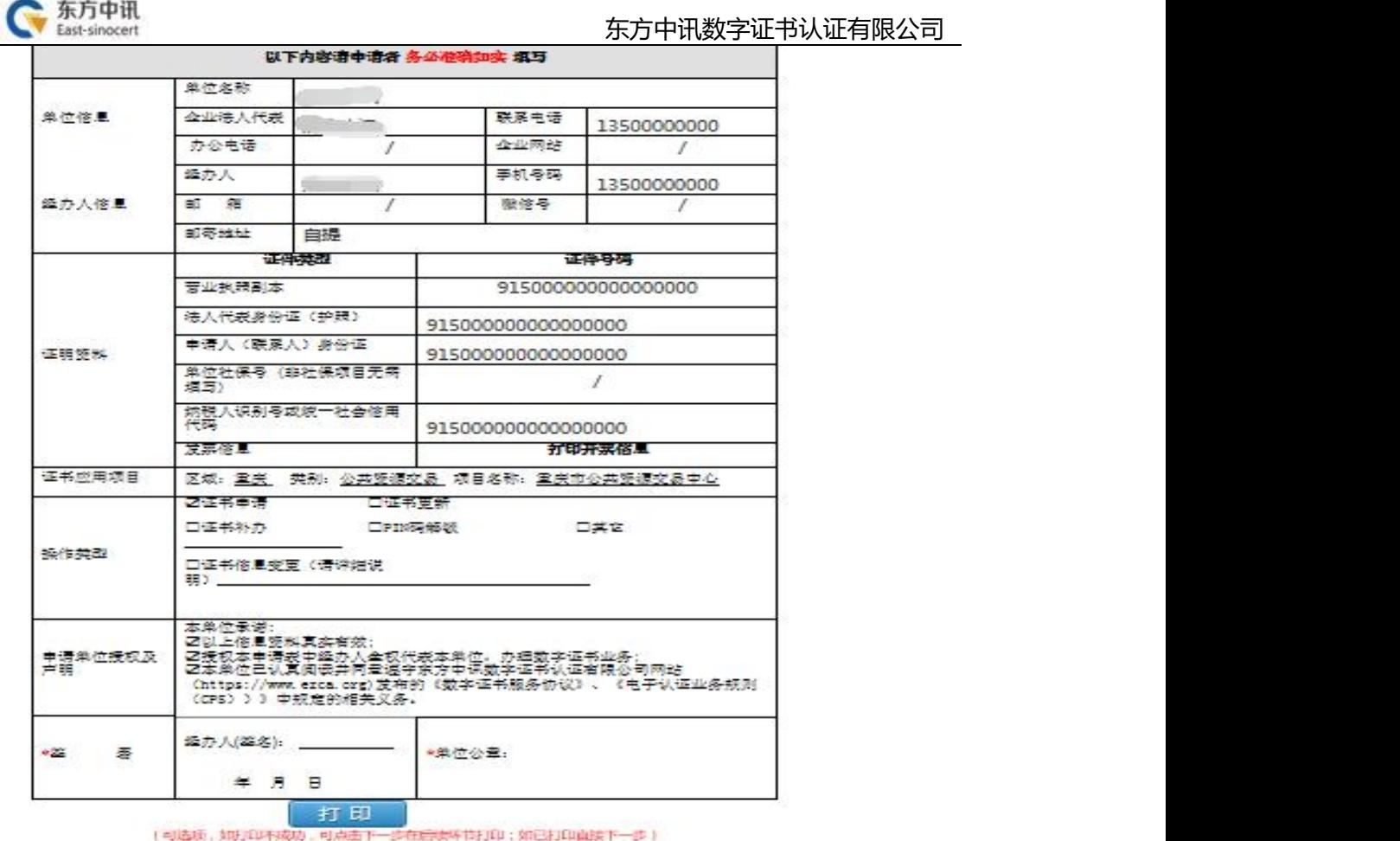

○已闻读开遵守《东方中研説字证书服务协议》

- (1)数字证书申请表;
- (2) 经办人身份证复印件;

申请办理不同项目的数字证书需要的证件有所不同,但所有证 件复印件一律应加盖公章!

<sup>5.</sup> 依次上传下列材料(材料对应的图片大小不能超过 3M,可以选择 PC端及手机扫码上传两种方式,对应上传图片文件。

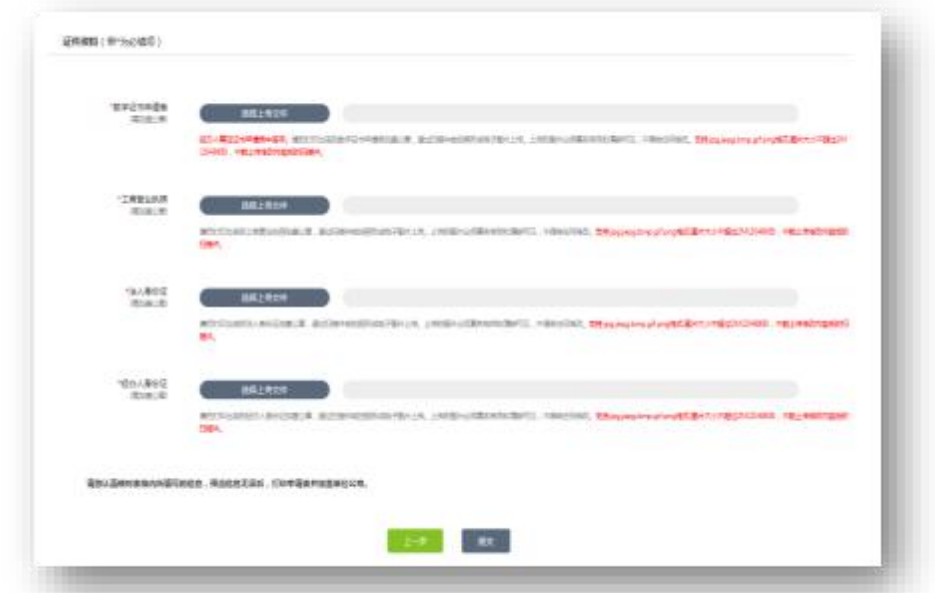

东方中讯 East-sinocert

6. 资料上传成功后请等待审核(此时关注"东方中讯"微信公众号 并在"业务办理"进行账号绑定后, 审核通过会通过微信公众号 讲 行消息推送) , 同时您可以随时登陆到东方中讯证书自助办理 平台 , 点击左方"订单查询"跟踪订单状态。

7. 通过关注公众号可自动收到订单状态是否 审核通过(审核一般在1个工作日审核完成 ) ,

 $\bullet$ 

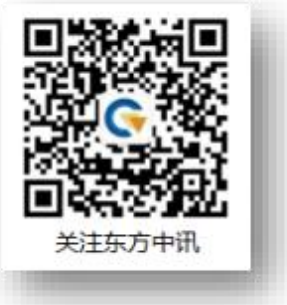

8、订单审核完毕之后,点击"订单查询",找到该解锁订单,点击 "解锁", KEY的SN码以 "55、56"开头的点击订单后的"解锁" 字样,进入解锁页面进行新密码设置。

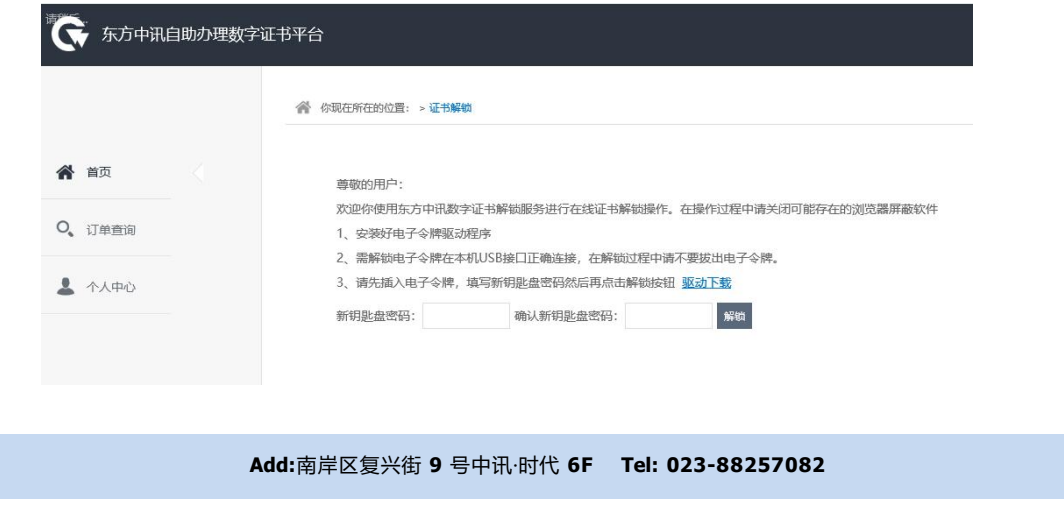

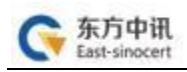

KEY的SN码以"11"开头的点击订单后的"解锁", 加客服人员QQ 进行远程解锁。

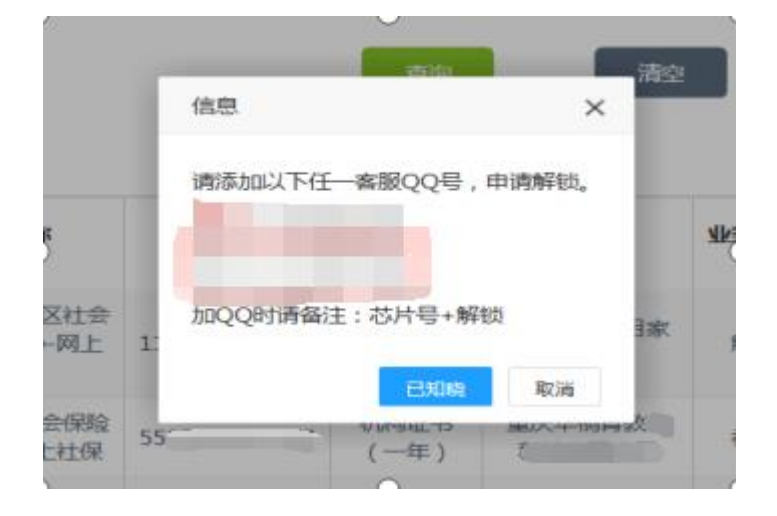

#### 六、改派

## 1、登录后点击首页"改派"

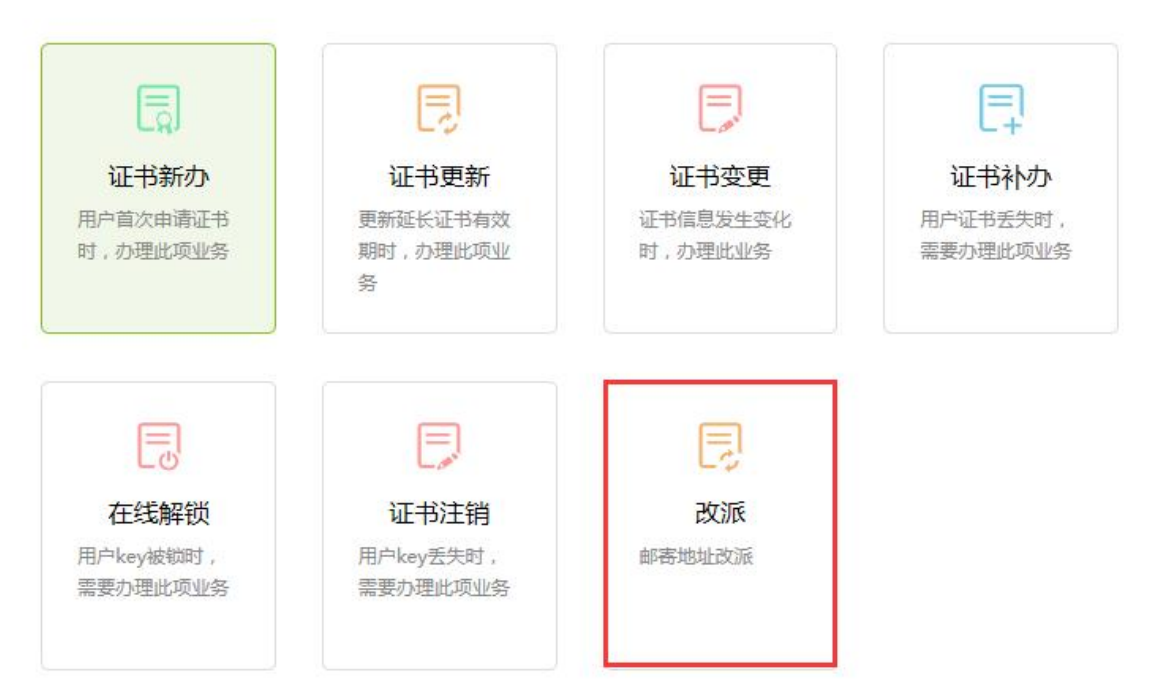

2、录入相关信息

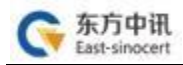

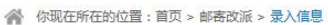

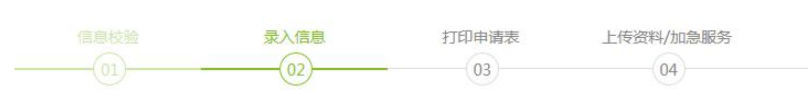

#### 单位信息 (带\*为必填项)

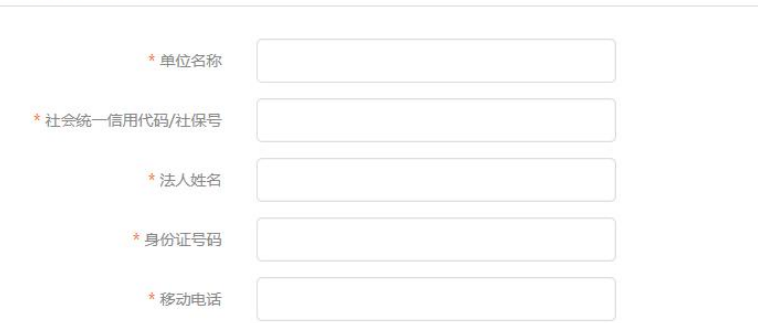

3、依次上传下列材料(材料对应的图片大小不能超过 3M,可以选 择PC端及手机扫码上传两种方式,对应上传图片文件。

## (1) 情况说明;

(2) 经办人身份证复印件;

## 申请办理不同项目的数字证书需要的证件有所不同,但所有证 件复印件一律应加盖公章!

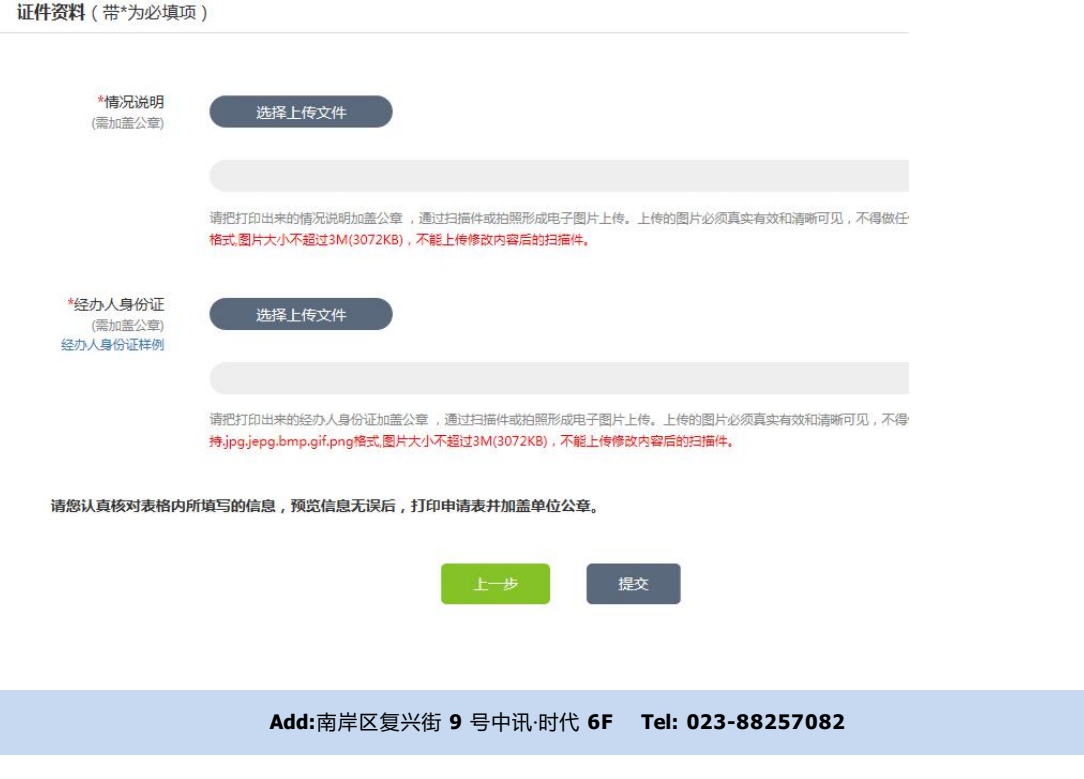

。

4、资料上传成功后请等待审核(此时关注"东方中讯"微信公众号 并在"业务办理"进行账号绑定后, 审核通过会通过微信公众号 进 行消息推送), 同时您可以随时登陆到东方中讯证书自助办理 平台 , 点击左方"订单查询"跟踪订单状态。

5、通过关注公众号可自动收到订单状态是否 审核通过(审核一般在1个工作日审核完成 ) ,

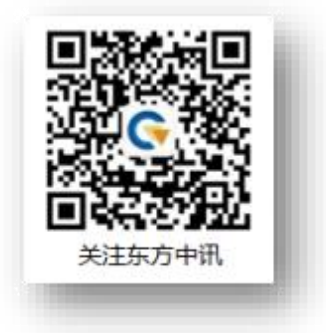